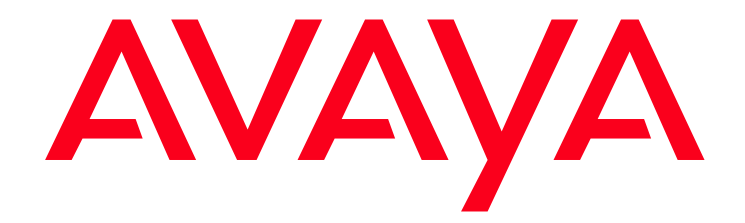

# Avaya one-X Portal® Release 5.2.1 GA Release Readme

 Release 5.2.1 December, 2009

Avaya - Proprietary. Use pursuant to the terms of your signed agreement or Avaya policy.

Avaya one-X Portal GA Release Readme **December, 2009** 1

### © 2009 Avaya Inc. All Rights Reserved.

### **Notice**

While reasonable efforts were made to ensure that the information in this document was complete and accurate at the time of printing, Avaya Inc. can assume no liability for any errors. Changes and corrections to the information in this document might be incorporated in future releases.

### Documentation disclaimer

Avaya Inc. is not responsible for any modifications, additions, or deletions to the original published version of this documentation unless such modifications, additions, or deletions were performed by Avaya. Customer and/or End User agree to indemnify and hold harmless Avaya, Avaya's agents, servants and employees against all claims, lawsuits, demands and judgments arising out of, or in connection with, subsequent modifications, additions or deletions to this documentation to the extent made by the Customer or End User.

### Link disclaimer

Avaya Inc. is not responsible for the contents or reliability of any linked Web sites referenced elsewhere within this documentation, and Avaya does not necessarily endorse the products, services, or information described or offered within them. We cannot guarantee that these links will work all the time and we have no control over the availability of the linked pages.

#### Warranty

Avaya Inc. provides a limited warranty on this product. Refer to your sales agreement to establish the terms of the limited warranty. In addition, Avaya's standard warranty language, as well as information regarding support for this product, while under warranty, is available through the Avaya Support Web site:

http://www.avaya.com/support

#### License

USE OR INSTALLATION OF THE PRODUCT INDICATES THE END USER'S ACCEPTANCE OF THE TERMS SET FORTH HEREIN AND THE GENERAL LICENSE TERMS AVAILABLE ON THE AVAYA WEB SITE http://support.avaya.com/LicenseInfo/ ("GENERAL LICENSE TERMS"). IF YOU DO NOT WISH TO BE BOUND BY THESE TERMS, YOU MUST RETURN THE PRODUCT(S) TO THE POINT OF PURCHASE WITHIN TEN (10) DAYS OF DELIVERY FOR A REFUND OR CREDIT. Avaya grants End User a license within the scope of the license types described below. The applicable number of licenses and units of capacity for which the license is granted will be one (1), unless a different number of licenses or units of capacity is specified in the Documentation or other materials available to End User. "Designated Processor" means a single stand-alone computing device. "Server" means a Designated Processor that hosts a software application to be accessed by multiple users. "Software" means the computer programs in object code, originally licensed by Avaya and ultimately utilized by End User, whether as stand-alone Products or pre-installed on Hardware. "Hardware" means the standard hardware Products, originally sold by Avaya and ultimately utilized by End User. License type(s)

Named User License (NU). Customer may: (i) install and use the Software on a single Designated Processor or Server per authorized Named User (defined below); or (ii) install and use the Software on a Server so long as only authorized Named Users access and use the Software. "Named User," means a user or device that has been expressly authorized by Avaya to access and use the Software. At Avaya's sole discretion, a "Named User" may be, without limitation, designated by name, corporate function (e.g., webmaster

or helpdesk), an e-mail or voice mail account in the name of a person or corporate function, or a directory entry in the administrative database utilized by the Product that permits one user to interface with the Product.

Shrinkwrap License (SR). With respect to Software that contains elements provided by third party suppliers, End User may install and use the Software in accordance with the terms and conditions of the applicable license agreements, such as "shrinkwrap" or "clickwrap" license accompanying or applicable to the Software ("Shrinkwrap License"). The text of the Shrinkwrap License will be available from Avaya upon End User's request (see "Third-party Components" for more information).

#### Copyright

Except where expressly stated otherwise, the Product is protected by copyright and other laws respecting proprietary rights. Unauthorized reproduction, transfer, and or use can be a criminal, as well as a civil, offense under the applicable law.

#### Third-party components

Certain software programs or portions thereof included in the Product may contain software distributed under third party agreements ("Third Party Components"), which may contain terms that expand or limit rights to use certain portions of the Product ("Third Party Terms"). Information identifying Third Party Components and the Third Party Terms that apply to them is available on the Avaya Support Web site: http://support.avaya.com/ThirdPartyLicense/

#### Preventing toll fraud

"Toll fraud" is the unauthorized use of your telecommunications system by an unauthorized party (for example, a person who is not a corporate employee, agent, subcontractor, or is not working on your company's behalf). Be aware that there can be a risk of toll fraud associated with your system and that, if toll fraud occurs, it can result in substantial additional charges for your telecommunications services.

#### Avaya fraud intervention

If you suspect that you are being victimized by toll fraud and you need technical assistance or support, call Technical Service Center Toll Fraud Intervention Hotline at +1-800-643-2353 for the United States and Canada. For additional support telephone numbers, see the Avaya Support Web site:

http://www.avaya.com/support

#### Trademarks

Avaya, the Avaya logo, and COMPAS are either registered trademarks or trademarks of Avaya Inc. in the United States of America and/or other jurisdictions.

All other trademarks are the property of their respective owners.

### Downloading documents

For the most current versions of documentation, see the Avaya Support Website:

http://www.avaya.com/support

#### Avaya support

Avaya provides a telephone number for you to use to report problems or to ask questions about your product. The support telephone number is 1-800-242-2121 in the United States. For additional support telephone numbers, see the Avaya Support Web site:

http://www.avaya.com/support

Avaya - Proprietary. Use pursuant to the terms of your signed agreement or Avaya policy.

Avaya one-X Portal GA Release Readme **December, 2009** 2

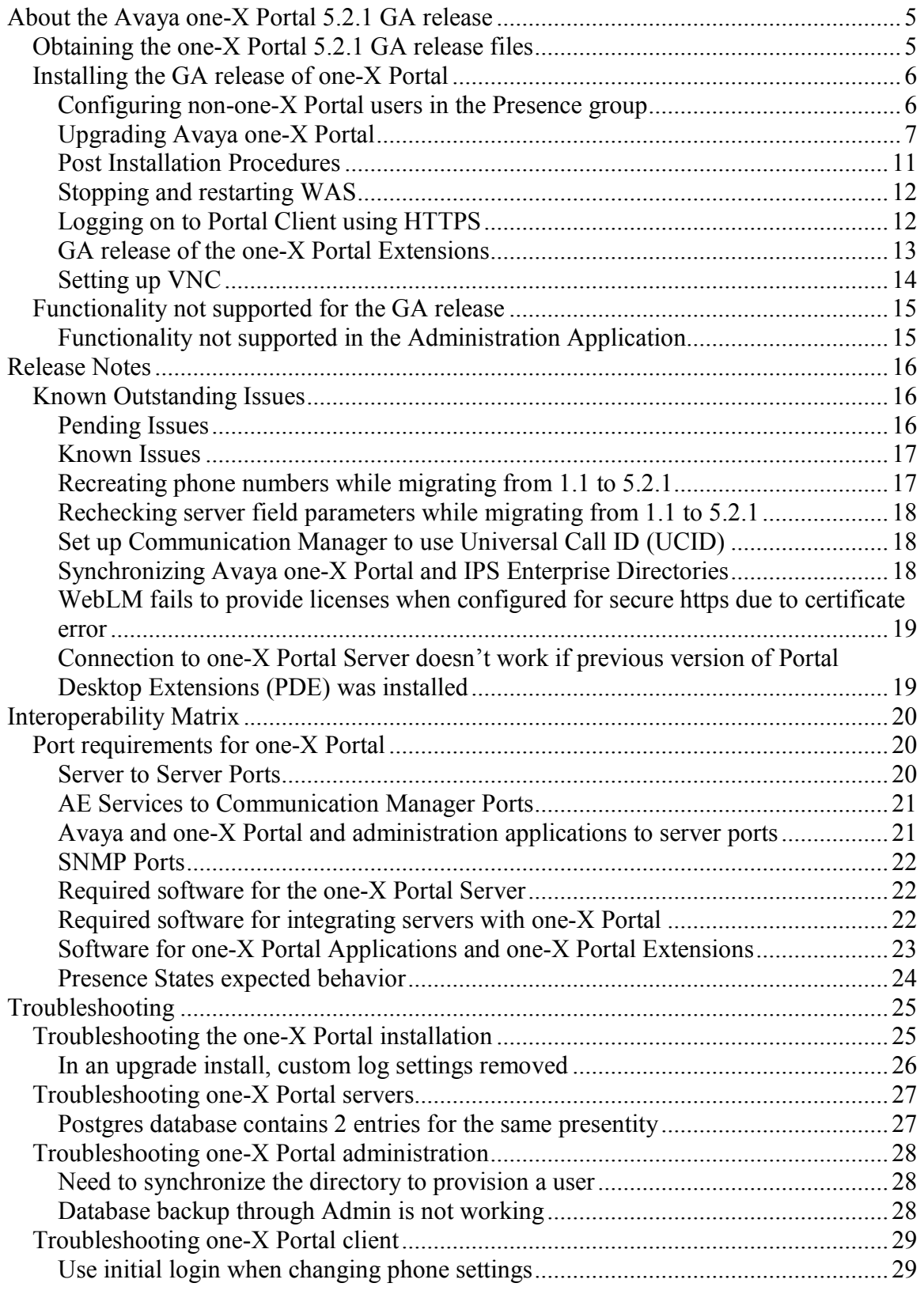

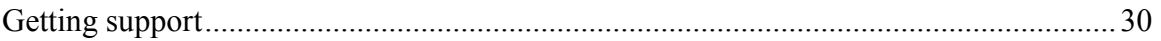

# About the Avaya one-X Portal 5.2.1 GA release

An updated version of the current readme document can be found at Avaya Support Site: http://support.avaya.com .

This section includes the following topics:

- Obtaining the one-X Portal 5.2.1 GA release files
- Installing the GA release of one-X Portal
- Configuring non-one-X Portal users in the Presence group
- Post Installation procedures
- Upgrading Avaya one-X Portal
- GA release of the one-X Portal Extensions
- Functionality not supported for the GA release

# Obtaining the one-X Portal 5.2.1 GA release files

 The one-X Portal software and Readme for the GA release of one-X Portal is delivered on a DVD-ROM and via download from Avaya. The installation is packaged in one file that contains the server and optional desktop client software.

 The following table describes the contents of the one-X Portal 5.2.1 DVD-ROM for the GA release.

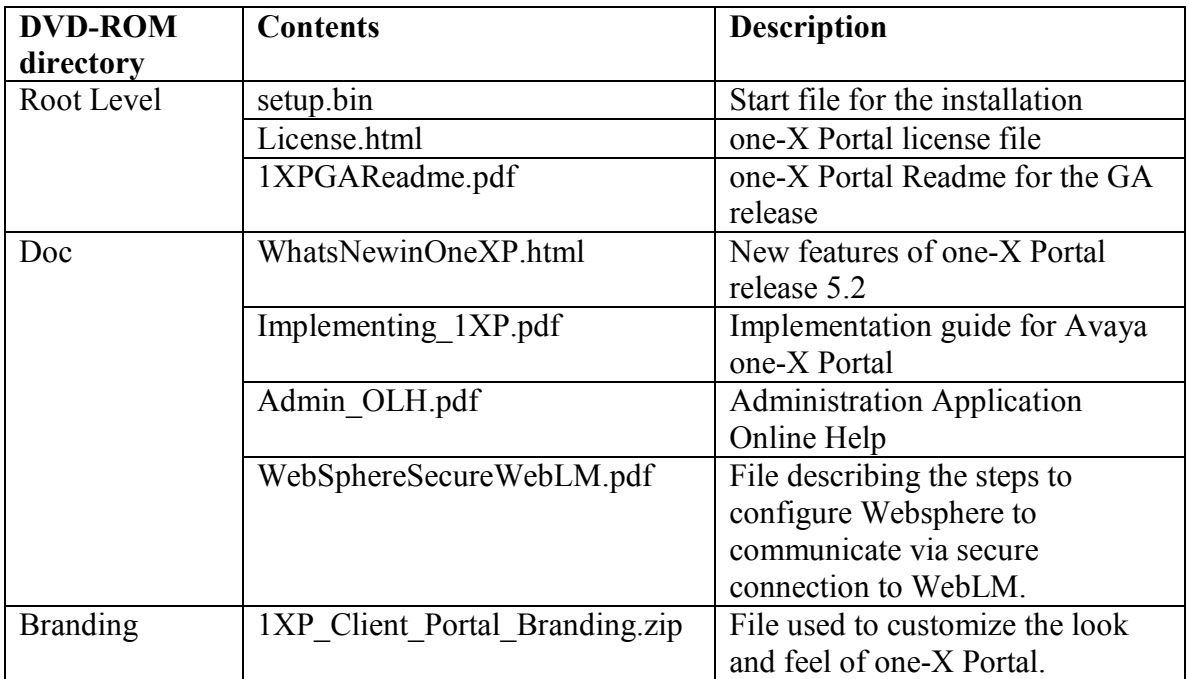

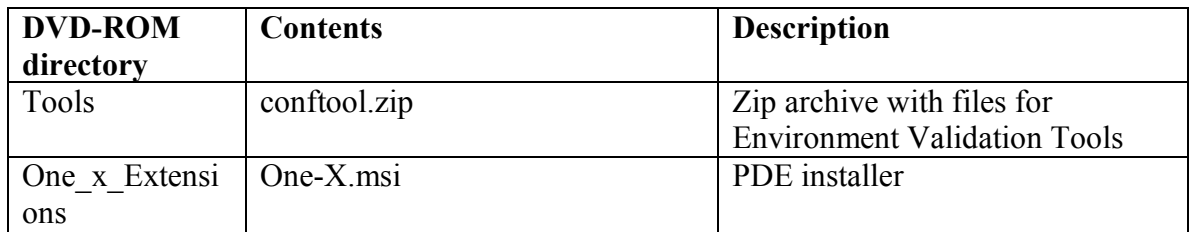

# Installing the GA release of one-X Portal

 The installer (setup.bin) is located in the root level folder on the DVD-ROM. Copy the setup.bin file to a convenient local directory. Only the root user can install the server software. Run the "chmod +x setup.bin" command to ensure the file is executable before you run it.

Before you install:

- 1. If you are upgrading the one-X Portal server from version 1.1 to 5.2.1, upgrade your Application Enablement Service (AES) server to its highest released version (4.2.2 or greater). You will not be able to login to any of the Portal Clients until the AES server is upgraded to the version 4.2.2 or greater.
- 2. In a multi AES server environment, all the AES servers must have the same Login ID and Password to support Avaya Intelligent Presence Service integration.

After running the one-X Portal installation, configure one-X Portal. See Implementing Avaya one-X Portal see one-X Portal IPS integration Notes for more one-X Portal configuration information.

## Configuring non-one-X Portal users in the Presence group

 To be able to see presence for non-one-X Portal users, perform the following steps to configure these users using Presence group:

- 1. Add the non-one-X Portal user to the LDAP directory server security group that is designated as the security group to be used by the Presence server.
- 2. Configure the appropriate Communication Manager and AES servers from the Servers tab in the Administration Web Client application.
- 3. Create a User Import spreadsheet with the appropriate handles and user names of the non-one-X Portal users and set Enable Users to 'n'. Use the template provided in the /opt/Avaya/1xp/bin directory to ensure the file format is compatible and make sure the users are disabled.

### Note:

 The spreadsheet contains columns for User Monitor, Enable User, Display Name, User Properties, Group Profile Name, Service Providers, Provider parameters. The Enable User column must be the second column from the left on the spreadsheet.

- 4. Run a Full Enterprise Directory Synchronization from the Scheduler tab in the Administration Web Client application.
- 5. Run the Import User script in the Administration Command Line Client to import the users.

# Upgrading Avaya one-X Portal

### **Prerequisites**

- 1. one-X Portal version 1.1 or above can only be upgraded.
- 2. After ensuring you have adequate disk space, perform a database back up from the one-X Portal administration client as described in the one-X Portal troubleshooting guide before you begin upgrading the one-X Portal server. Note the backup directory path where the backup is stored.
- 3. Create a Presence Users group before the upgrade in the enterprise directory or select ALL ENTERPRISE USERS on the Enterprise directory presence security group screen of the wizard.

To perform an upgrade, you need to either log on to the one-X Portal server machine locally or remotely using VNC (see Setting up VNC on page 13 to install VNC). If you are upgrading from a directory on a network machine, execute "chmod +x setup.bin" to add execution rights to setup.bin.

- 1. Login as root on the server that is hosting one-X Portal.
- 2. Execute the following command to validate the version of Linux on the server:

### cat /etc/redhat-release

The following is an example of the response returned by this command: Red Hat Enterprise Linux ES release 4 (Nahant Update 4). one-X Portal release 5.2 supports Red Hat Enterprise ES version 4 Update 4 and greater.

If one or more of the key items are not correct, do not install one-X Portal. Update the version of Linux to version 4 or 5.

3. If the one-X Portal DVD does not mount automatically, execute the following command:

### mount /dev/cdrom /media/cdrom

4. Execute the following commands to change the directory to the cdrom folder and launch the Installation Wizard:

### cd /media/cdrom/setup.bin

5. Follow the Installation Wizard prompts and enter the required information in the installation wizard screens as described in the substeps below.

The following buttons are available on all Installation Wizard screens:

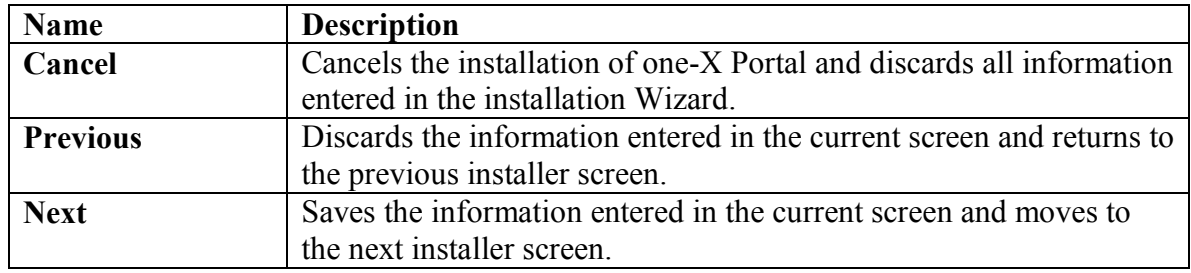

While upgrading, the installation wizard displays the following screens for:

1. End user license agreement

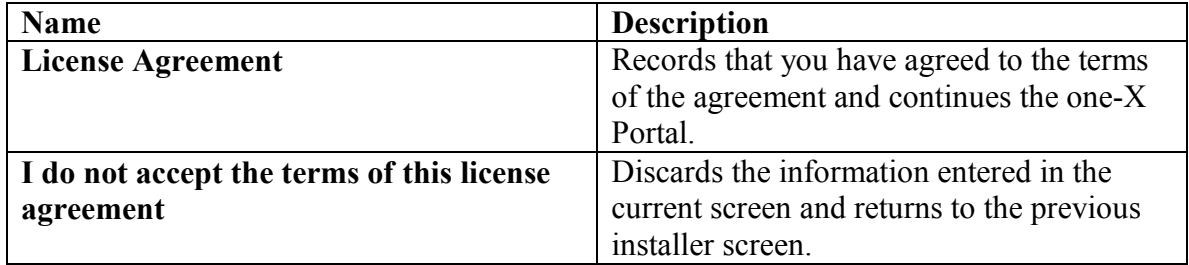

### 2. Installation types

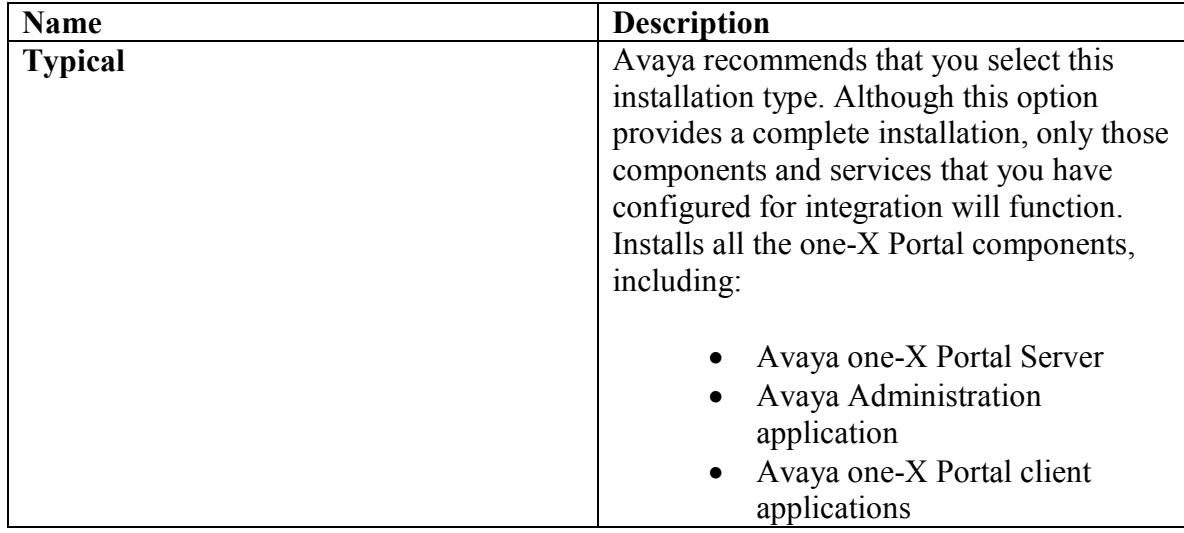

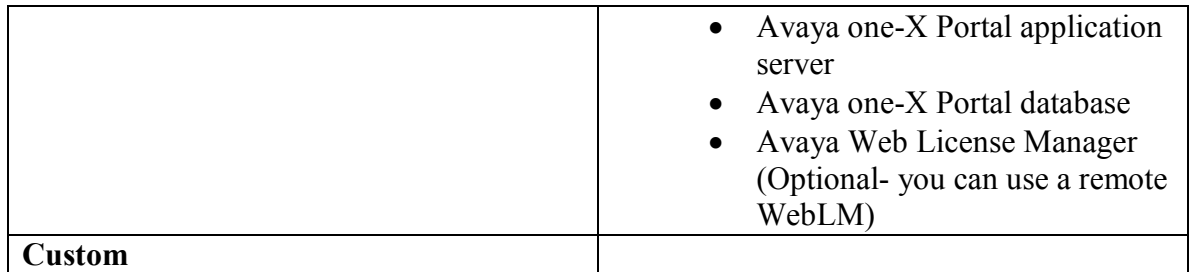

3. Enterprise Directory configuration The Installation Wizard uses this information to configure the connection

between one-X Portal and the Enterprise Directory server.

If the Enterprise Directory has users defined in one domain and security groups defined in another domain, the Installation Wizard presents you with two Enterprise Directory configuration screens. Configure the user domain in the first screen. Configure the resource domain for security group in the second screen.

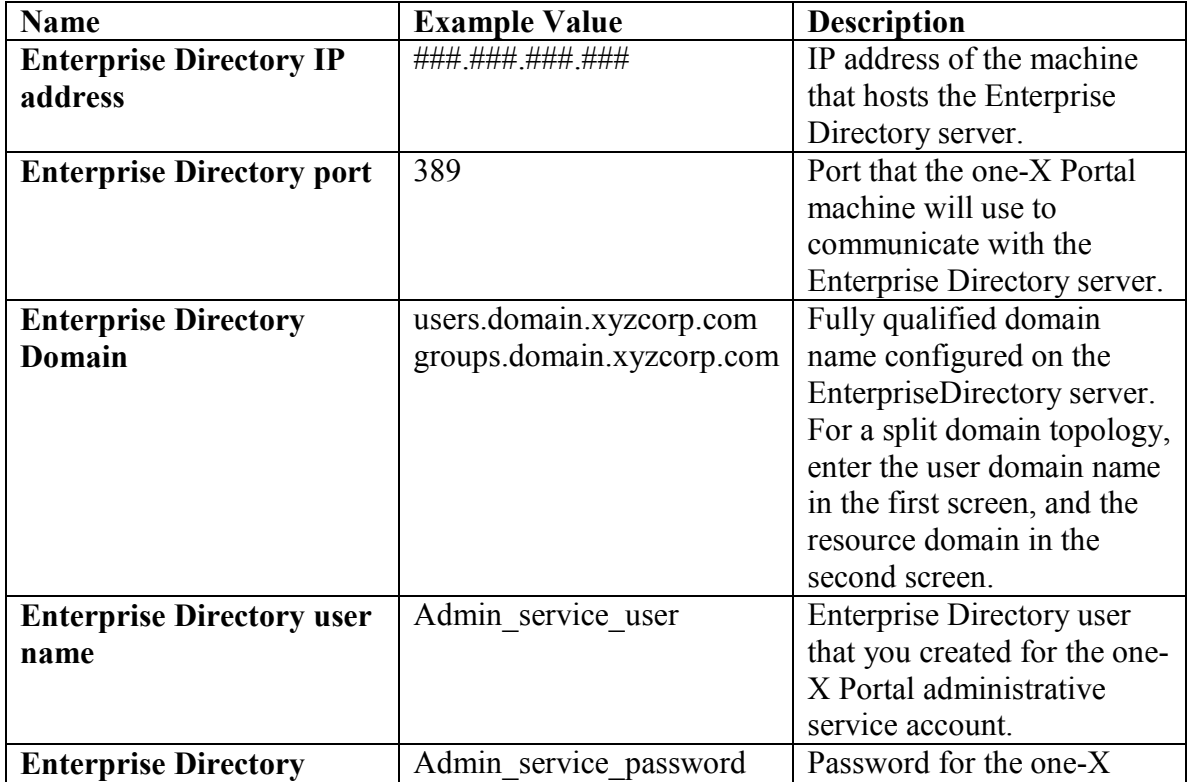

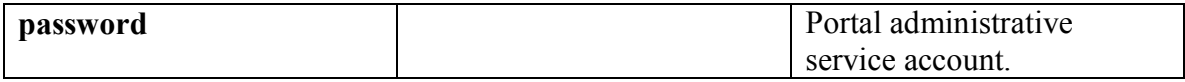

4. Enterprise Directory presence security group

The Installation Wizard uses the presence security group to assign permissions to presence for users who want to retrieve presence information on the one-X Portal application.

### Note:

 Do not use the default security group names, such as Domain Users, for one-X Portal. These default groups do not function correctly with LDAP. For more information, see Microsoft KB 275523.

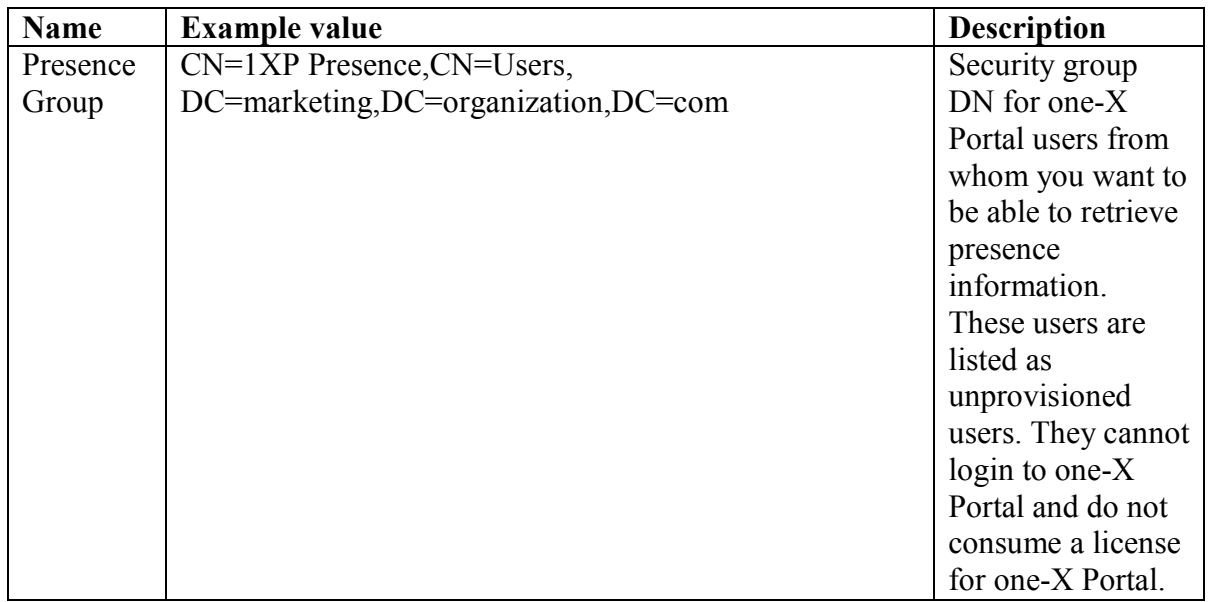

### Note:

The selection of the "Everybody" option in the installation dialog provides presence information to all the users in the enterprise directory overriding the "Presence Group DN" specified in the text box.

5. Restoring database

The wizard asks for the path where the database back up is stored. Either provide the path or use the Browse button to provide the required database.

6. Summary of one-X Portal installation

This screen summarizes the selections and configuration information that you entered in the Installation Wizard.

Review this summary carefully. If you need to change any of the configuration information, click Previous. To begin the upgrade, click Install.

7. Completing the one-X Portal installation

Click Finish to complete the one-X Portal upgrade.

### Note:

 At the end of the installation, the installer may continue to display 100% completed for up to twenty minutes. This indicates that the installer is completing the final task in the installation. This screen delay does not indicate that the installer has frozen.

Refer the following topics under Known Issues to perform the relevant checks after the upgrade:

- Post installation procedures
- Recreating phone numbers while migrating from 1.1 to 5.2.1
- Rechecking server field parameters while migrating from 1.1 to 5.2.1
- Stopping and restarting WAS

## Post Installation Procedures

 After the installation, check to make sure the TSAPI.PRO file still exists in /opt/IBM/Websphere/AppServer/lib (default location). Go to this directory and type ls -al TSAPI.PRO. If the file does not exist or does not contain your AES IP address, delete the existing AES server and re-install it in the Administration Web Client application to recreate the file.

Also, you must load the new security certificates for Modular Messaging.

- 1. In the Administration Web Client, click the Servers tab.
- 2. Select Voice Messaging from the left pane.
- 3. Select each messaging server that is configured.
- 4. In the SSL Certificate field, press Retrieve SSL Certificate.
- 5. Verify the message that certificates were properly installed is received.

## Stopping and restarting WAS

 Follow this procedure to stop and restart WAS, post-upgrade and after you retrieve the SSL certificates from each of the MM servers.

- 1. Log on to one-X Portal server as root.
- 2. Go to opt/IBM/WebSphere/AppServer/profiles/default/bin/ using command:

### cd /opt/IBM/WebSphere/AppSerer/profiles/default/bin/

3. Stop WAS with the command:

### ./stopServer.sh server1 –username <admin username> -password <admin password>

This shows the following confirmation message and the WAS is stopped. Server server1 stop completed.

4. To restart WAS, run the command:

### ./startServer.sh server1

WAS restarts and shows the following confirmation message: Server server1 open for e-business

## Logging on to Portal Client using HTTPS

 In order to protect a user's Enterprise credentials, Avaya one-X Portal client now uses HTTPS to log on to the portal regardless of whether they have chosen HTTP or HTTPS.

The URL:

http://oneXportal\_server.domain.com/ used to log on to the portal will now be redirected to:

https://oneXportal\_server.domain.com/logon.jsp

where oneXportal server.domain.com is an IP address or a fully qualified name and domain of the server that hosts one-X Portal. After authentication, the portal will be launched back in HTTP.

If you prefer to use HTTPS for the entire one-X Portal client usage, you should use the URL:

https://oneXportal\_server.domain.com/

### CAUTION:

Use of HTTPS for the entire one-X Portal client usage reduces the client capacity of the portal by up to 10%. Users creating a bookmark/favorites entry of the logon URL must change the URL to http://oneXportal\_server.domain.com/ to avoid using HTTPS

### GA release of the one-X Portal Extensions

 The one-X PDE Installation package (one-X.msi) is the installer for the one-X Portal Desktop Extensions. This installer is available for download by users from the settings page of the Portal Client, once the one-X Portal Server has been set up.

Note:

If you are upgrading from one-X Portal 1.1 to one-X Portal 5.2, make sure that all configured conferencing and voice messaging servers are configured with a dial plan. The one-X Portal Administration Application does not enforce this rule, but if dial plans are missing from the server configurations, some of the enhanced functionality will not work.

## Setting up VNC

 Prerequisites: VNC viewer has to be installed on the machine that is used to perform upgrade/installation.

The following procedure describes VNC server setup:

- 1. To set up VNC Server.
	- a. Run command "up2date vnc-server" on a Red Hat Enterprise Linux machine.
	- b. Run command "install vnc-server" on a Fedora machine
- 2. Run the command as root:

Edit /etc/sysconfig/vncserver

3. Uncomment the line: VNCSERVERS="1:put the user you will log in as here"

### Note:

 The server defaults to the resolution of the machine where it is installed. Therefore, if you happen to connect to a desktop with a high resolution monitor from a laptop, you need to uncomment and set the following line also:

VNCSERVERSARGS[1]="-geomentry 1024x768"

4. Run command:

chkconfig vncserver on

5. To switch user to the user that you will log on as type:

su to  $\leq$ user name $\geq$ 

6. To set password, run command:

vncpasswd <new password>

7. To create initialization files, run:

vncserver

8. Run the command:

Edit /home/user/.vnc/xstartup

- 9. Uncomment the two lines that appear after running the above command to get the normal desktop when you log on.
- 10. Run command:

service vncserver start

11. Connect from the remote machine using client VNC viewer by:

servername: <port>

For example: xpserver:1 where 1 is the port name.

# Functionality not supported for the GA release

This section includes the following topics:

• Functionality not supported in the Administration Application

## Functionality not supported in the Administration Application

 The SES ID, Password and Confirm field on the page to assign a presence resource to a user do not possess any functionality and need to be left blank.

# Release Notes

# Known Outstanding Issues

# Pending Issues

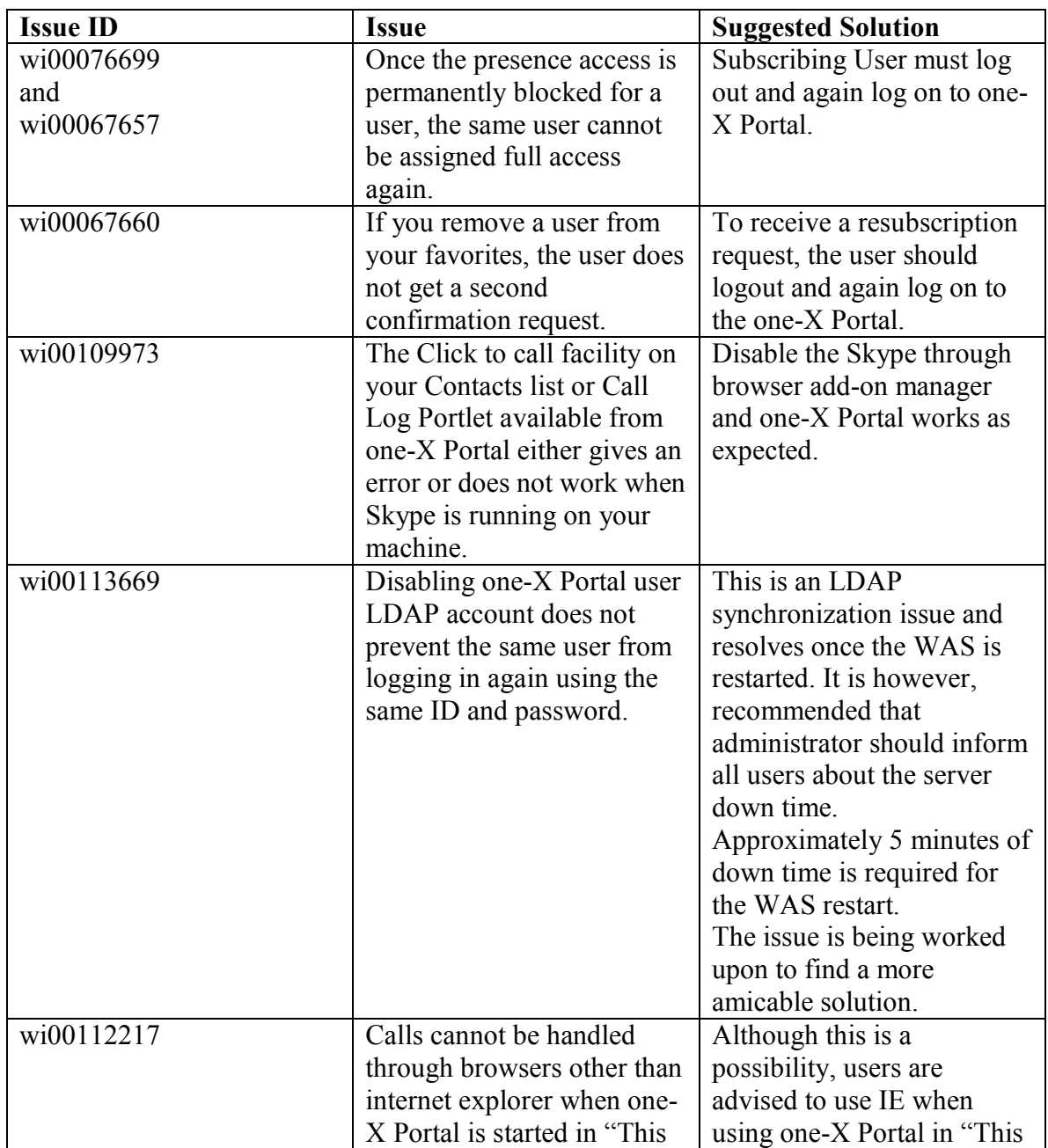

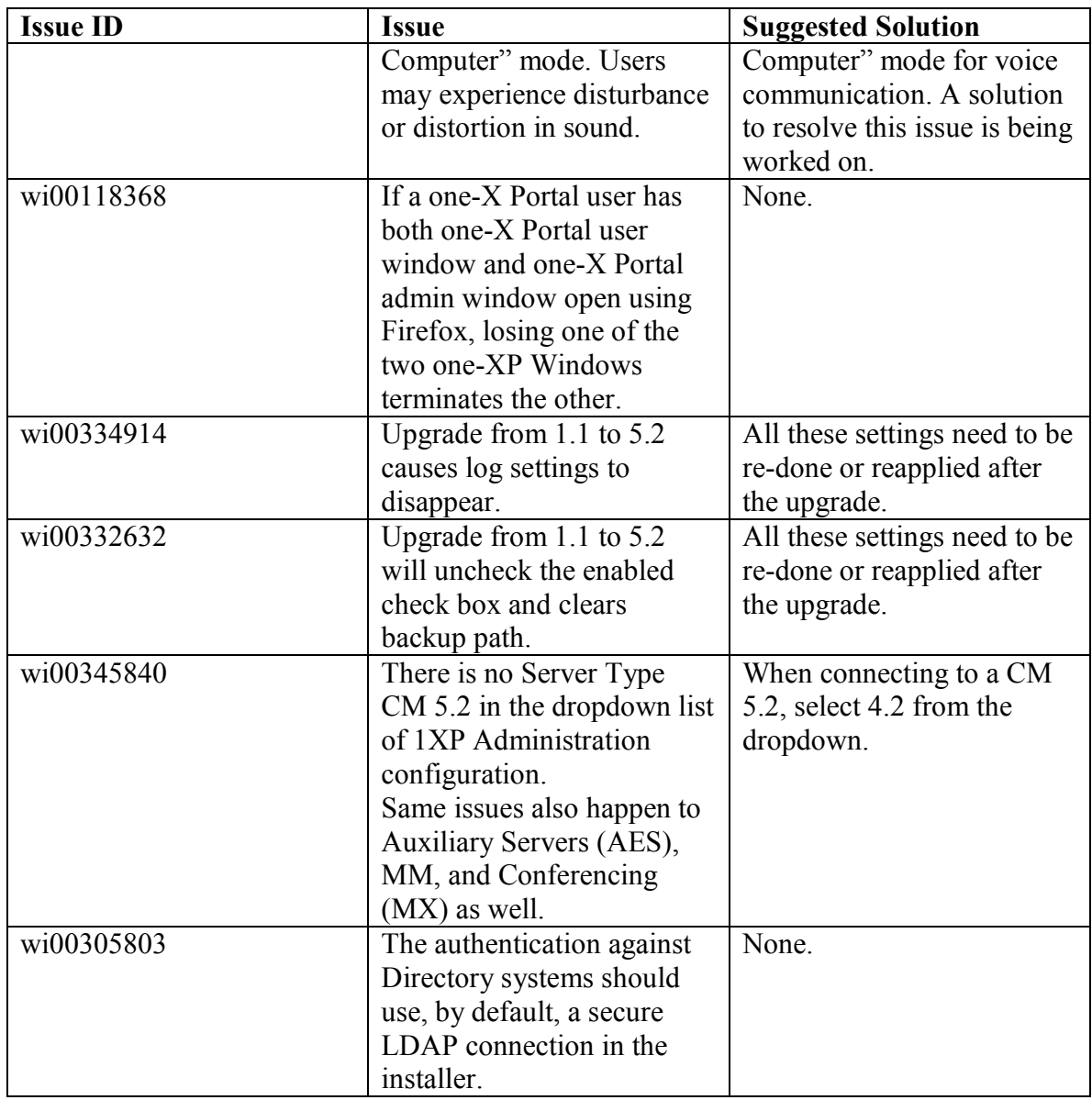

## Known Issues

# Recreating phone numbers while migrating from 1.1 to 5.2.1

 The phone numbers used for Other Phone, EC500 and forwarding will be lost and need to be recreated when migrating from 1.1 to 5.2.

### Rechecking server field parameters while migrating from 1.1 to 5.2.1

 The field parameters under the server tab might get changed or lost when you upgrade one-X Portal from lower a version to 5.2.1. This happens due to the changes taking place in the one-X Portal database structure during the upgrade.

 You are strongly advised to recheck all the relevant server field parameters, especially for Auxiliary server, on the Server tab of the administration interference and perform a test for the same. This will ensure smooth functioning of the Communication Manager features.

 After the upgrade, retrieve SSL certificates from each of the MM servers for the IMAP 4 connection to work. Subsequently, restart the WAS.

## Set up Communication Manager to use Universal Call ID (UCID)

 This setup should be performed on every CM that is working with Avaya one-X Portal for the JTAPI changes to work. The setup helps JTAPI to detect the phantom calls with the same CM call ID and delete the call information based on the call ID.

To perform the setup:

1. Run the following command from the Communication Manager system administration console:

change system-parameters features

2. Configure the following values for the Communication Manger:

Create Universal Call ID (UCID)?  $\underline{Y}$  (in Universal Call ID section)

Send UCID to ASAI?  $Y$  (in ASAI section)

## Synchronizing Avaya one-X Portal and IPS Enterprise Directories

 The issue is associated with removing an existing user from AD. Once a user is removed from AD, the Enterprise Directory Synchronization should be performed twice to ensure the user is removed from both one-XP and IPS enterprise directories. If this is

not performed, IPS continues to post the related information for the same user to the associated watchers.

## WebLM fails to provide licenses when configured for secure https due to certificate error

 This issue refers to configuring the Websphere to communicate via secure connection to WebLM. The status of the oneX Portal license server is displayed as "Error Mode" when the server is configured to access https for WebLM. The detailed steps to configure are explained in the document WebSphereSecureWebLM.pdf on the media.

## Connection to one-X Portal Server doesn't work if previous version of Portal Desktop Extensions (PDE) was installed

 If a user has been using a prior version of Portal Desktop Extensions (PDE) and uninstalled it. After installing the 5.2.1, the following steps need to be followed:

- a. Open the Settings for the Portal Extension Settings (right-click on the icon in the System Tray...choose Settings).
- b. Choose the "Advanced" tab. You may see the old Context Root here (it may also be blank).
- c. Clear the "Context Root:" field
- d. Click "OK" (do not click "Cancel")

Now the user should be able to sign in.

### Change firewall rules to allow the server to communicate with other servers on port 80 and 443

 The one-X Portal server needed to communicate with other servers using HTTP running on port 80 and 443. Due to firewall outgoing rules set for One-X portal, every time http request for remote site resulted into "page not found" error due to redirection to one-X portal. Some environments do not work with this configuration and for that reason some of the rules have been removed from the earlier version. Due to this, one-X admin user logging on one-X Portal server will need to type in complete URL instead of simplified URL.

So, earlier "http://<localhost>/admin" would redirect to

"https://<localhost>:9443/admin/logon.jsp", but now with this change the user has to type-in the complete URL("https://<localhost>:9443/admin/logon.jsp") to access the admin pages on the one-X Portal server.

# Interoperability Matrix

 This section describes the port requirements, product versions and the latest service packs needed for one-X Portal, release 5.2.1

# Port requirements for one-X Portal

## Server to Server Ports

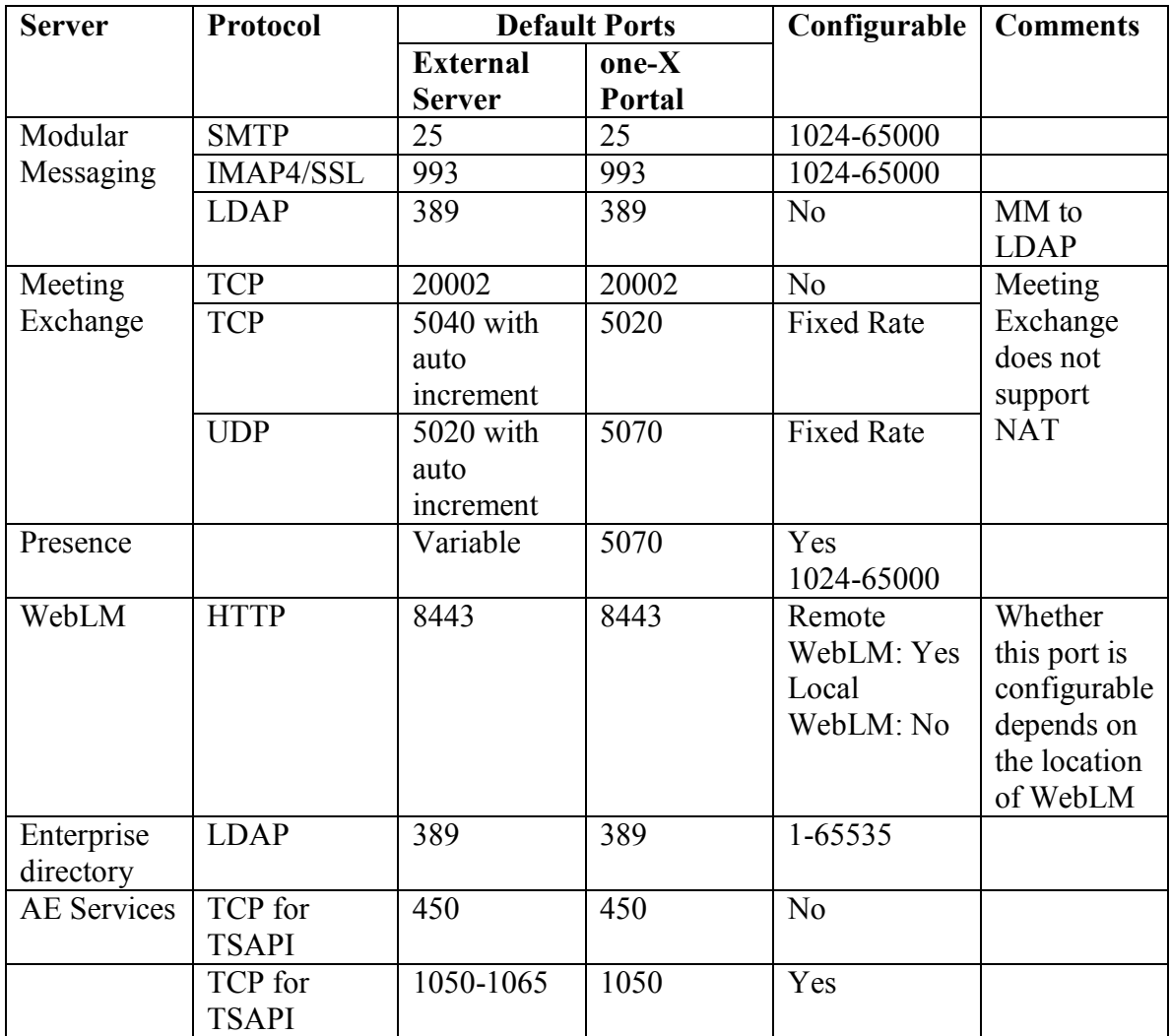

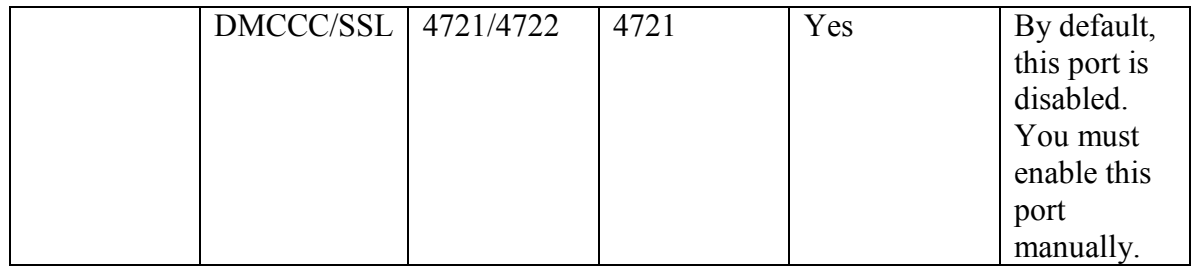

## AE Services to Communication Manager Ports

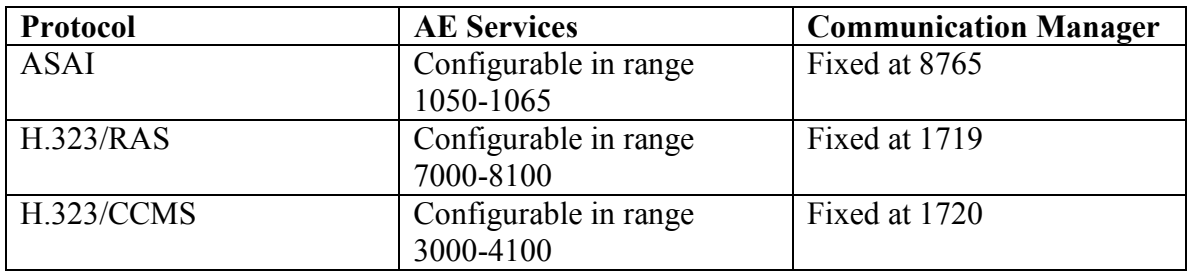

# Avaya and one-X Portal and administration applications to server ports

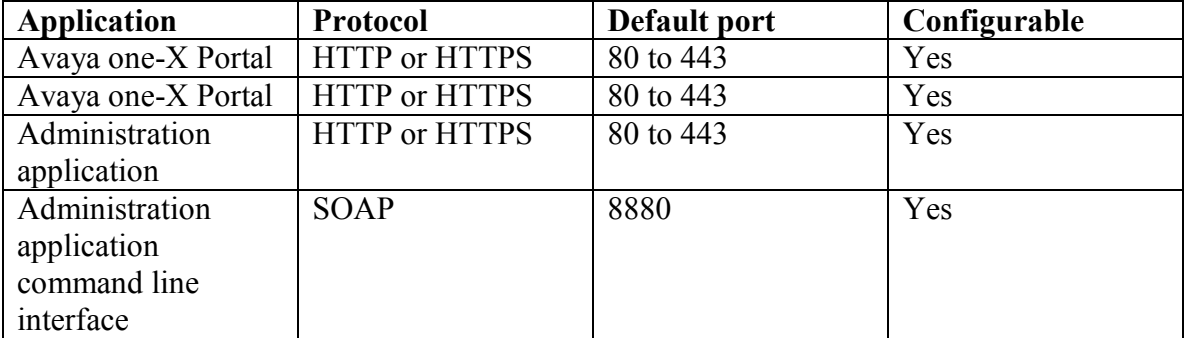

# SNMP Ports

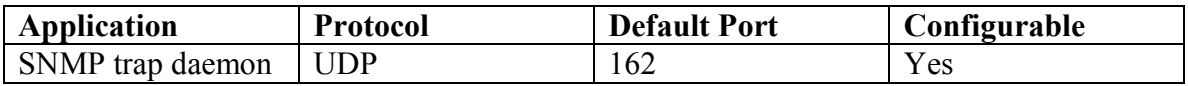

# Required software for the one-X Portal Server

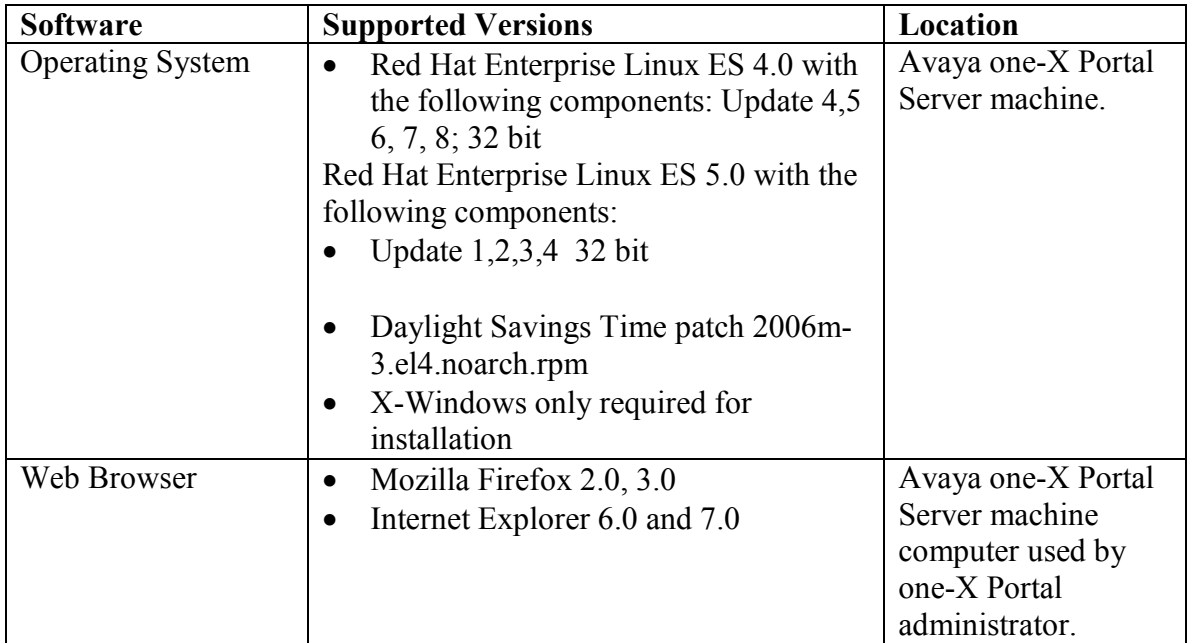

# Required software for integrating servers with one-X Portal

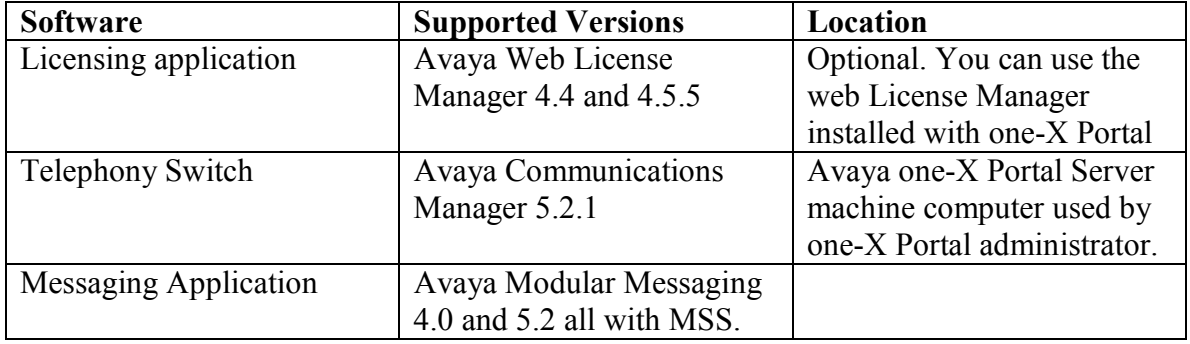

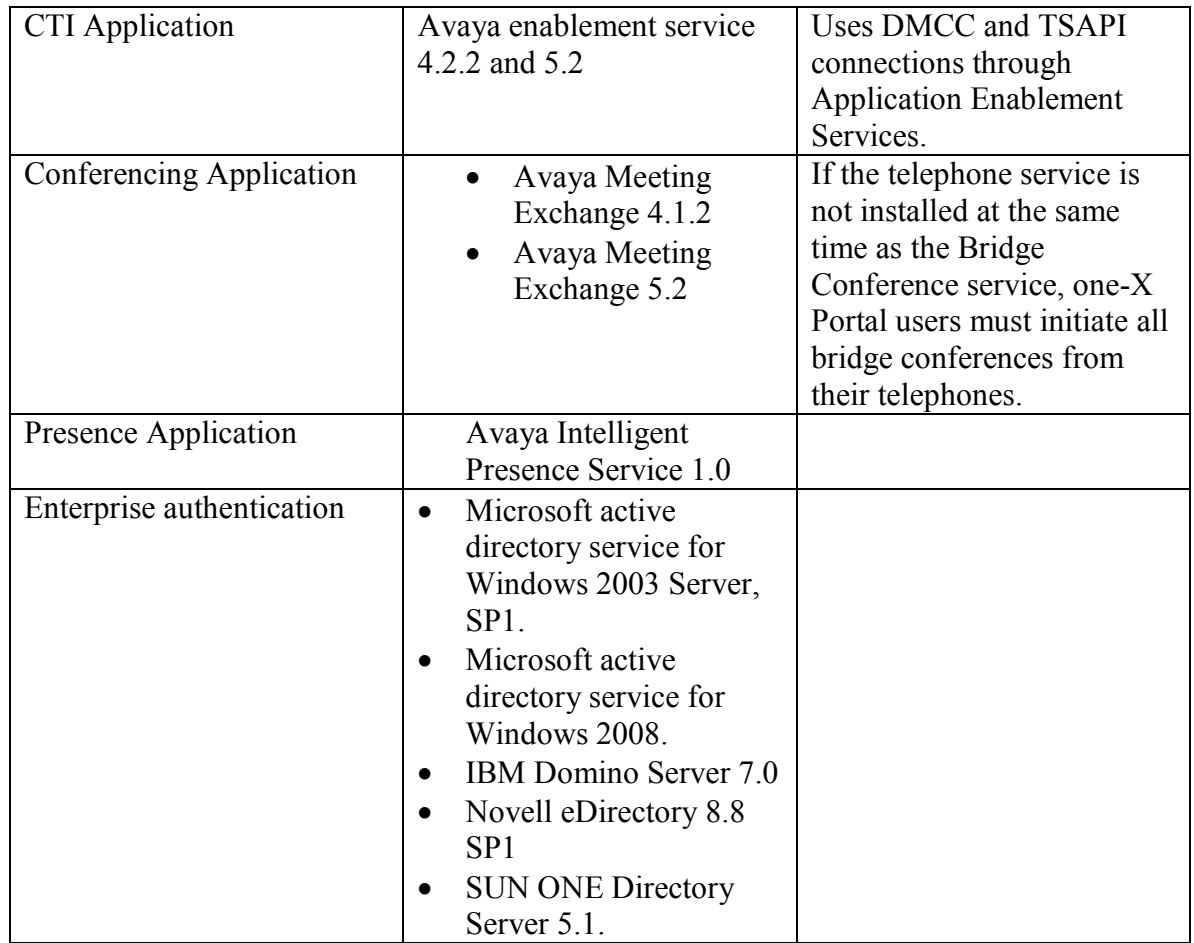

# Software for one-X Portal Applications and one-X Portal Extensions

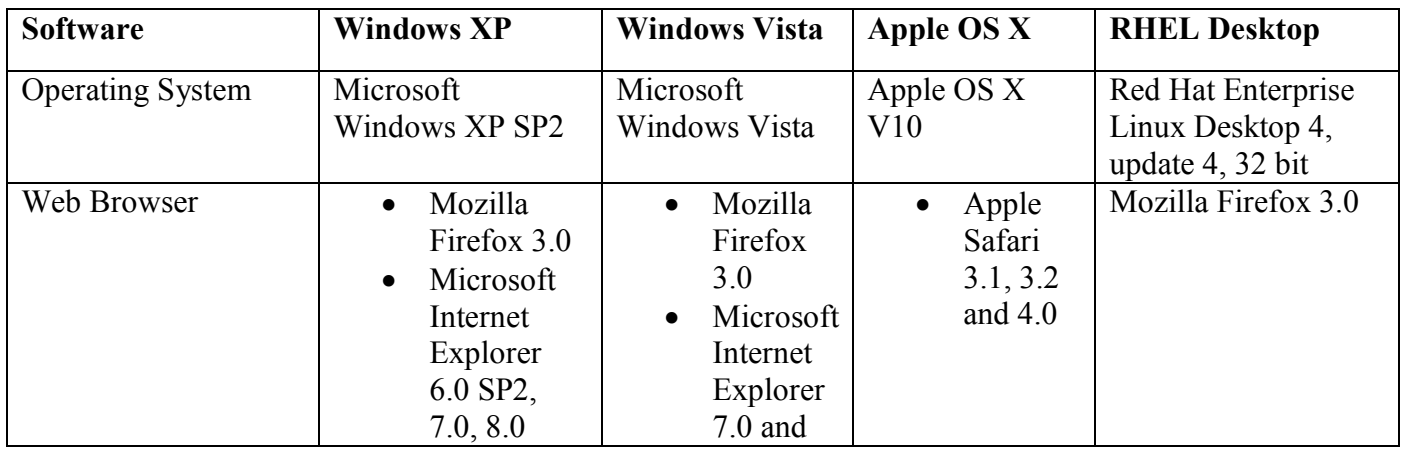

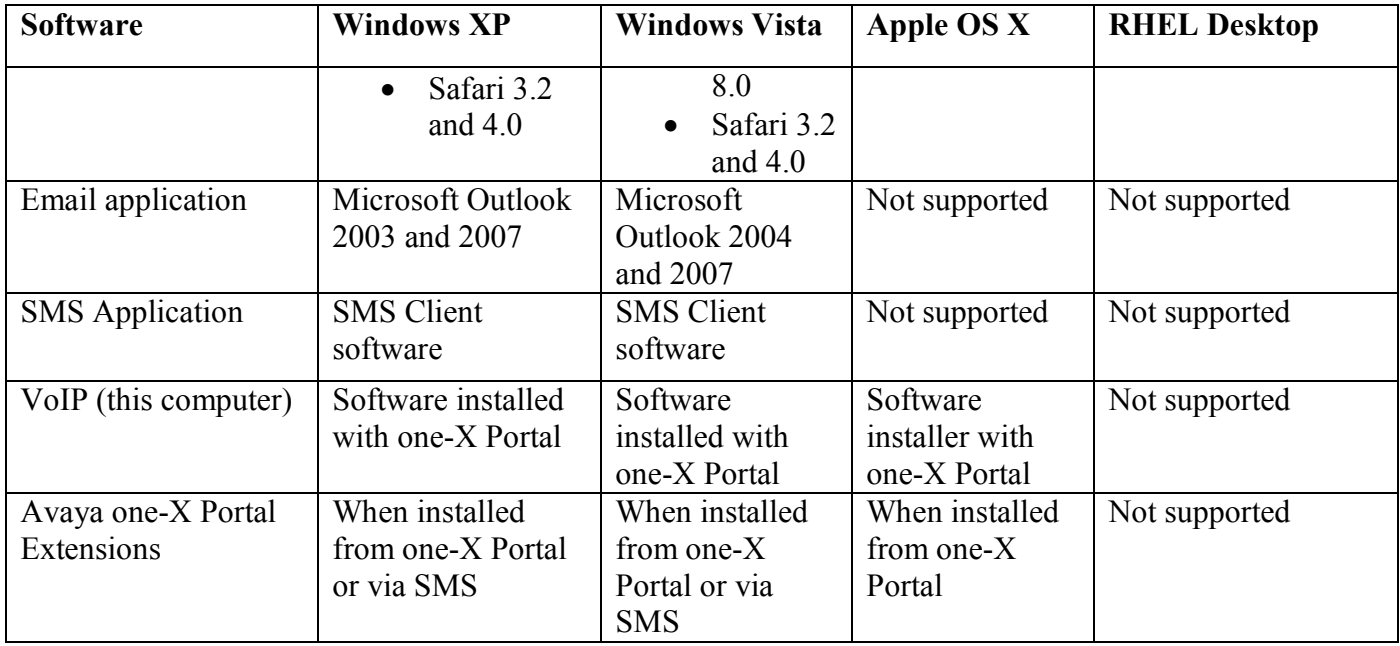

# Presence States expected behavior

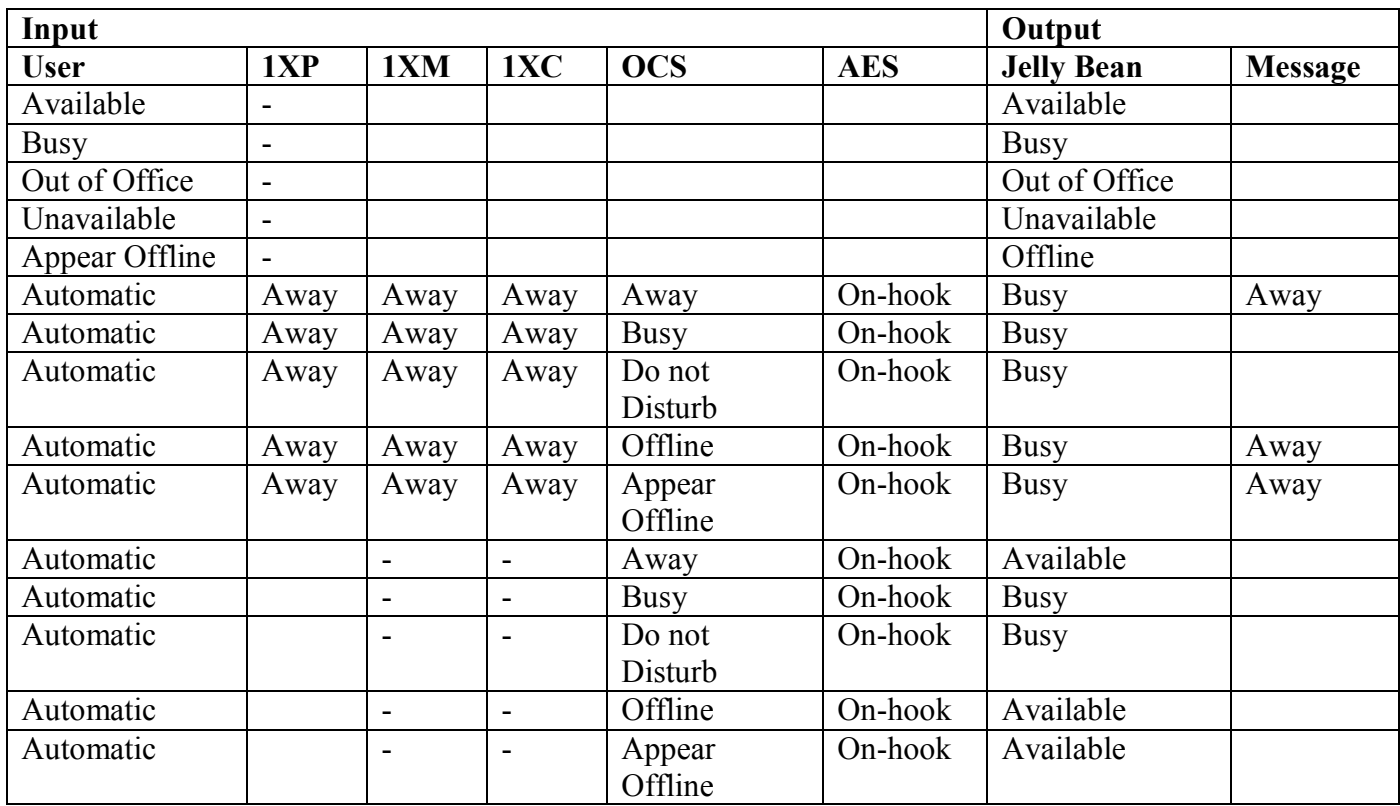

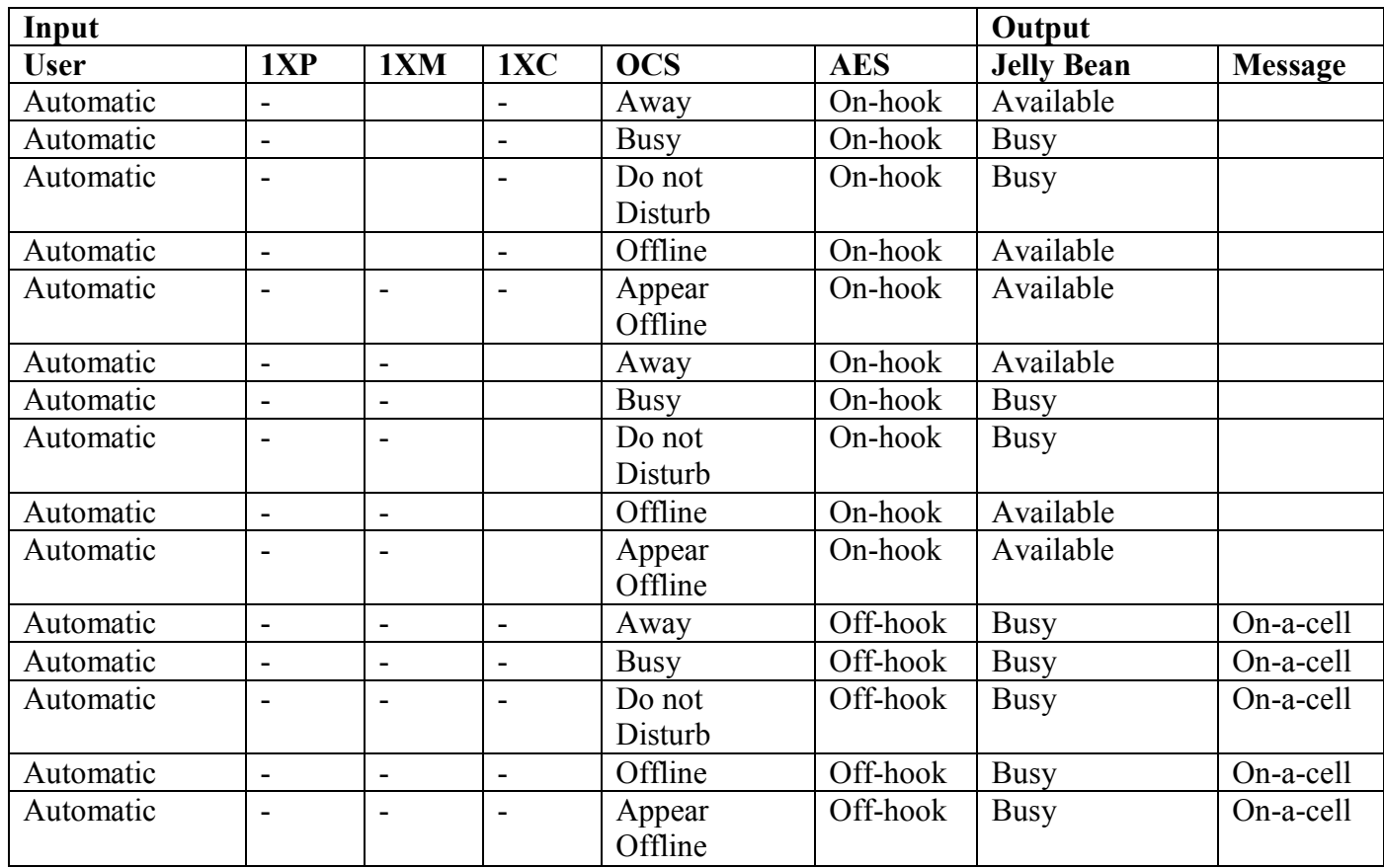

# Troubleshooting

This section describes solutions for problems you may encounter while using one-X Portal, organized by component.

- Troubleshooting the one-X Portal installation
- Troubleshooting the one-X Portal servers
- Troubleshooting the one-X Portal administration
- Troubleshooting the one-X Portal client

# Troubleshooting the one-X Portal installation

This section describes solutions for the following problems that you might encounter with the one-X Portal installation:

• In an upgrade install custom log settings removed

### In an upgrade install, custom log settings removed

**Problem:** After upgrading one-X Portal from version 1.1 to 5.2.1, the custom log settings that were set prior to the upgrade were removed from the log settings in the Administration Web Client.

Solution: Reset your custom log settings:

- 1. In the Administration Web Client, select the Services tab.
- 2. From the left pane, select Logging.
- 3. The Logging Configuration page displays the configuration parameters for logging.
- 4. Enter the appropriate information and click Save to configure your settings.

### Note:

 For information about the configuration parameters, see the Administration Application Online Help.

# Troubleshooting one-X Portal servers

 This section describes solutions for the following problems that you might encounter with the one-X Portal servers:

• Postgres database contains 2 entries for the same presently

### Postgres database contains 2 entries for the same presentity

Problem: Under some conditions, the Postgres database has 2 entries for the same presentity. One of these conditions exists when changes to the user state are taken by the IPS. The Portal Client changes accordingly, but presence for the AES does not contain the <class> element.

Solution: To resolve the issue, run the stop.sh script to clean the database. This script takes down the IPS, so it should be executed after business hours.

- 1. Start the one-X Portal Administration Application.
- 2. At the Servers tab, select the Presence server.
- 3. Stop the Presence server.
- 4. From the command line go to /opt/IPS/jabber/presence/bin.
- 5. Execute the stop.sh script.
- 6. Return to the one-X Portal Administration Application, restart the Presence server.

# Troubleshooting one-X Portal administration

This section describes solutions for the following problems that you might encounter when you are administering one-X Portal:

- Need to synchronize the directory to provision a user
- Database backup through Admin is not working

### Need to synchronize the directory to provision a user

Problem: After adding a user to the Enterprise Directory, you must add that user to the Presence group and synchronize the Enterprise Directory before you can provision the user for one-X Portal.

Solution: To synchronize the Enterprise Directory:

- 1. In the Administration Web Client, select the Scheduler tab.
- 2. From the left pane, select Enterprise Directory Synchronization.
- 3. In the Enterprise Directory Synchronization window, click Run Full Sync Now.
- 4. In the Full Backup Schedule Mode field, select from the schedule parameters.
	- a. Daily
	- b. Weekly
	- c. Monthly
- 5. In the Backup File to Location field, enter the path name of the directory in which to store the database backup.
- 6. Click Run Now.
- 7. Provision the user for one-X Portal at the User tab.

## Database backup through Admin is not working

Avaya one-X Portal has the capability of doing a database backup. One of the parameters of the database backup configuration is the directory into which the backup should be saved. If the specified directory is not writable by the "dbinst" user, the backup will fail.

# Troubleshooting one-X Portal client

This section describes solutions for the following problems that you might encounter when using the one-X Portal Client:

• Use initial login when changing phone settings

## Use initial login when changing phone settings

Problem: When a user changes phone settings, the user should use the original setup and not redo operations (such as logging in) or change Phone Control on one-X Portal. For example, if a user changes the phone settings from This Computer to Other Phone, the user should not log into or change Phone Control on Other Phone if that user is already logged in to This Computer.

Solution: The user can now turn the Do Not Disturb EC500, and Forward Phone Control settings on or off while logged into a specific phone. The user still cannot change the Place and receive calls using setting without causing errors.

The user should not redo operations like logging in.

Note: The troubleshooting issues related to one-X Portal administration described in this readme and in the troubleshooting document are not exhaustive and you need to refer the administration guide to know the other functions.

# Getting support

Support for the GA release of one-X Portal is available through Avaya support web site: http://www.avaya.com/support

When you request for technical support, please provide the following information:

- Configuration settings, including one-X Portal configuration and browser settings.
- Usage scenario, including all steps required to reproduce the issue.
- Screen shots, if the issue occurs in the Administration Application, Portal Client or one-X Portal Extensions.
- Copies of all logs related to the issue.

All other information that you gathered when you attempted to